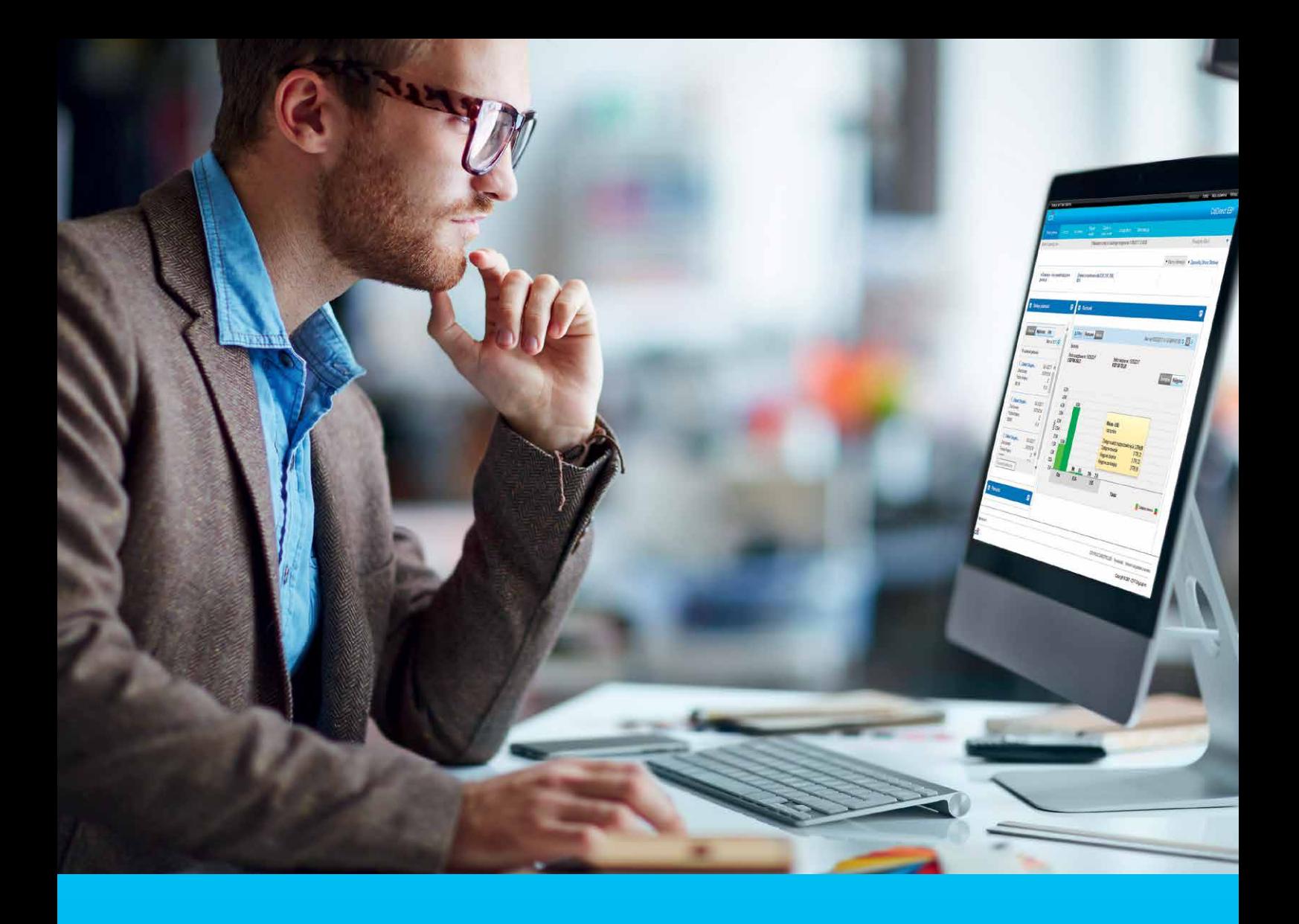

## CitiDirect BE Portal MobilePASS – włączanie funkcjonalności Użytkownikom

#### **CitiService**

Pomoc Techniczna CitiDirect BE tel. 801 343 978, +48 22 690 15 21 poniedziałek – piątek: 8:00 – 17:00 [helpdesk.ebs@citi.com](mailto:helpdesk.ebs%40citi.com?subject=)

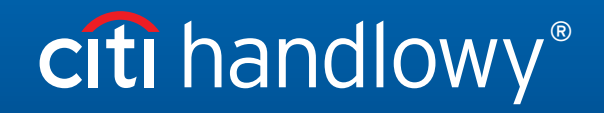

[www.citihandlowy.pl](http://www.citihandlowy.pl)  Bank Handlowy w Warszawie S.A.

# Spis treści

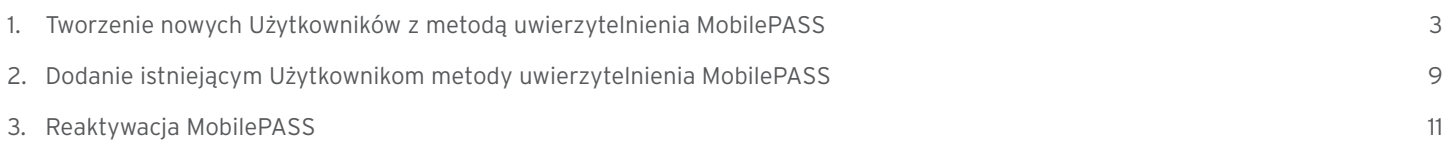

#### <span id="page-2-0"></span>1. Tworzenie nowych Użytkowników z metodą uwierzytelnienia MobilePASS

Zaloguj się do portalu CitiDirect BE i przypisz do definicji klienta, na której znajdują się Użytkownicy, ktorym chcesz włączyć dostęp. Kliknij Samoobsługa, następnie Użytkownicy i uprawnienia.

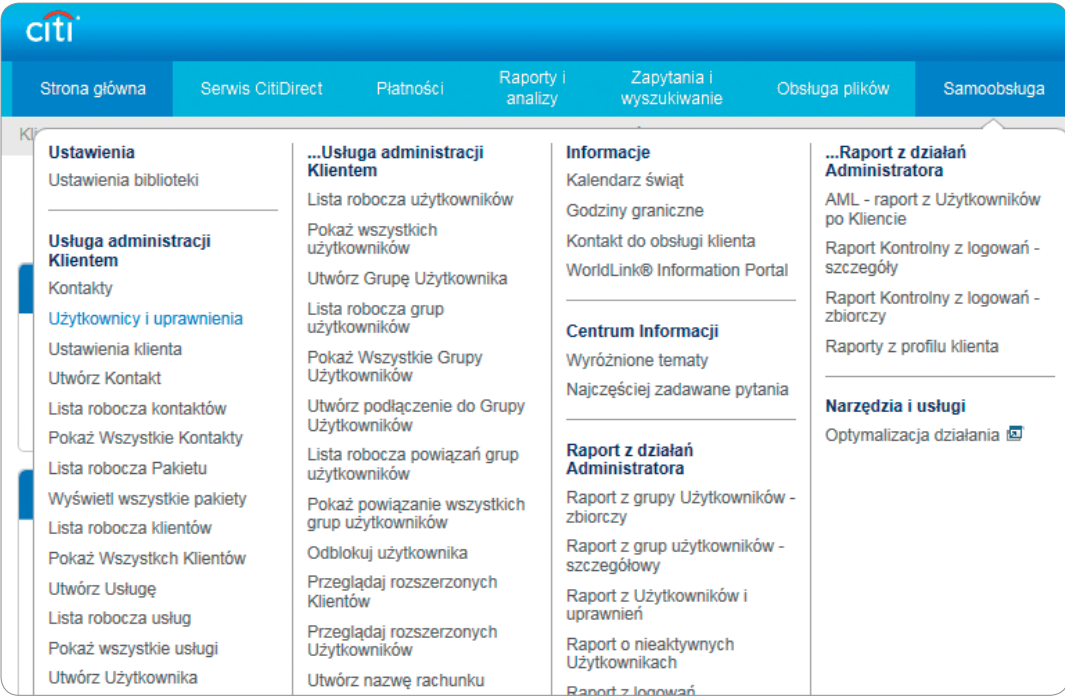

Kliknij Użytkownicy i uprawnienia, a następnie Użytkownicy -> Tworzenie.

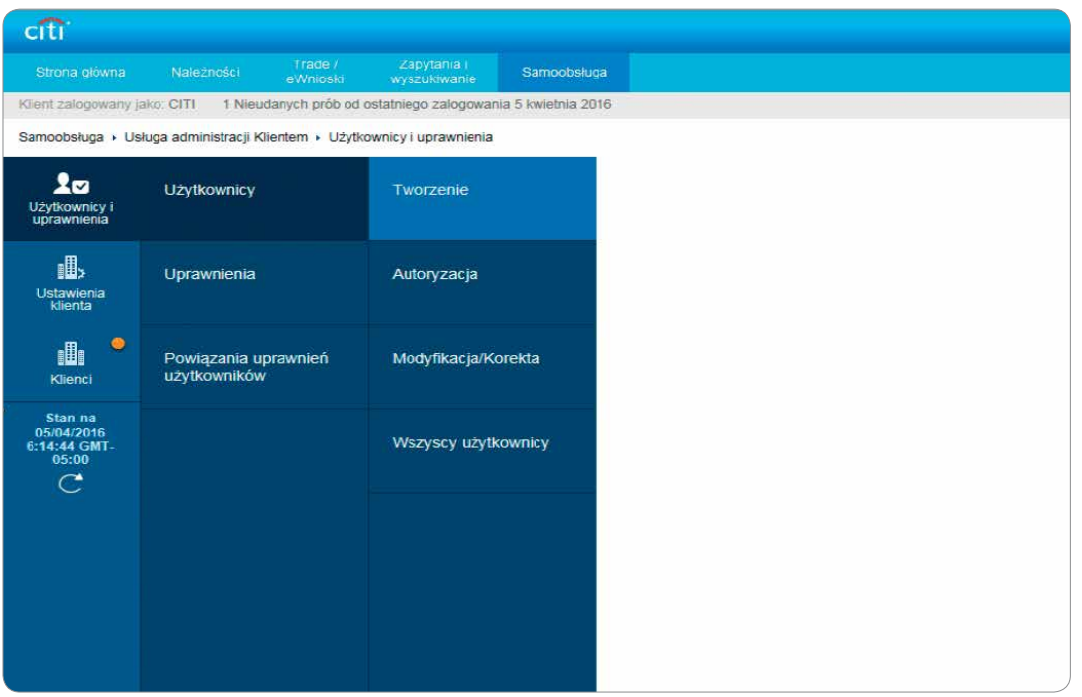

Wprowadź dane Użytkownika w sekcji Utwórz Użytkownika.

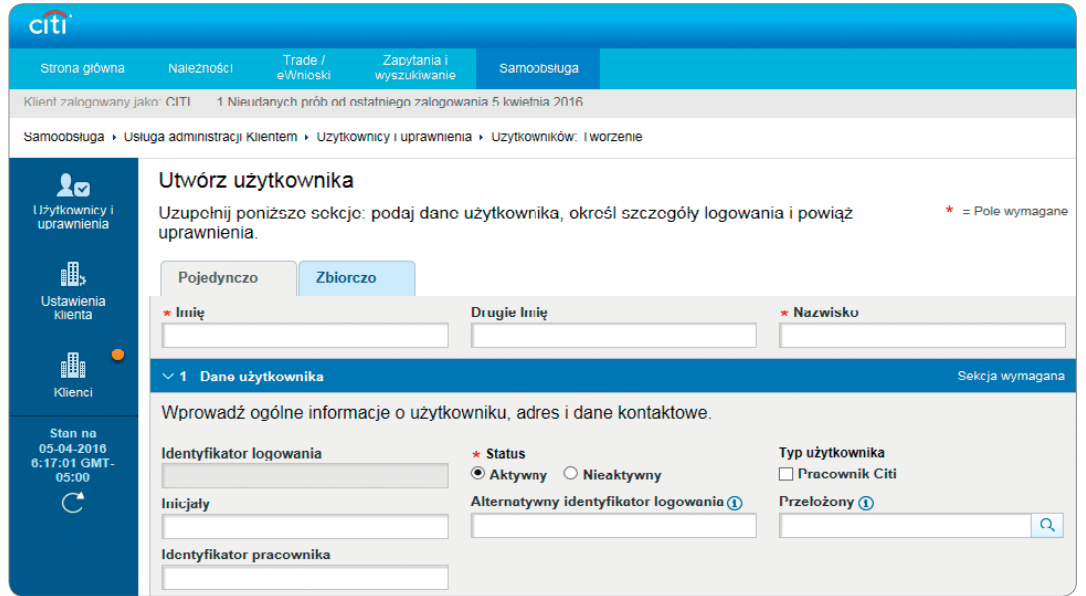

Po wprowadzeniu wszystkich wymaganych danych na ekranie tworzenia Użytkownika w sekcji 1 – Dane Użytkownika przewiń do sekcji 2 – Szczegóły logowania, a następnie kliknij przycisk Dodaj metody logowania. W polu Telefon podaj numer telefonu komórkowego Użytkownika. Numer telefonu komórkowego oraz adres e-mail muszą być unikalne dla każdego Użytkownika i nie mogą być używane przez innych Użytkowników.

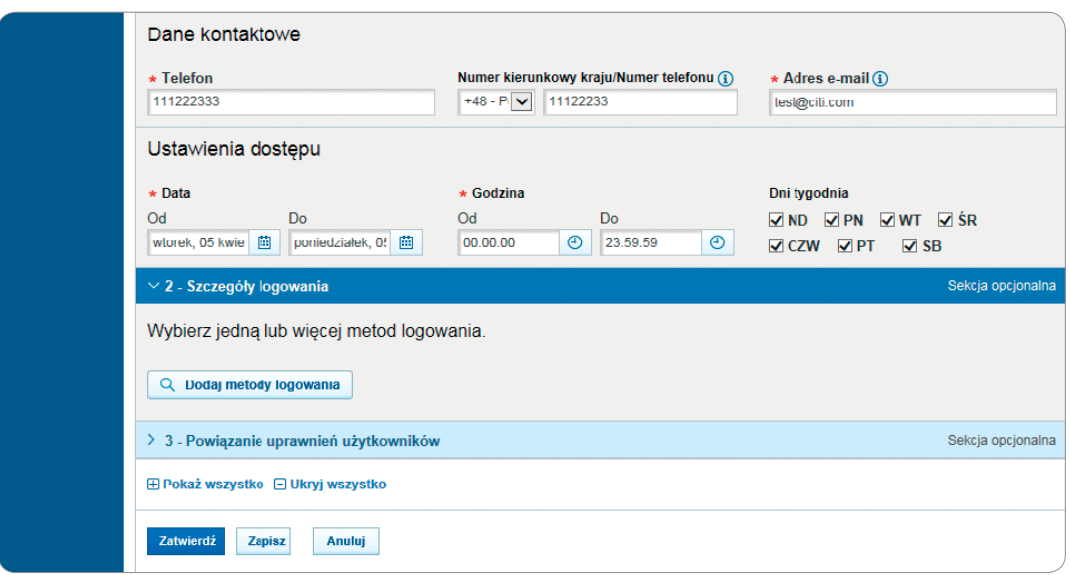

Wybierz metodę logowania MobilePASS – Host 9 i kliknij Wybierz.

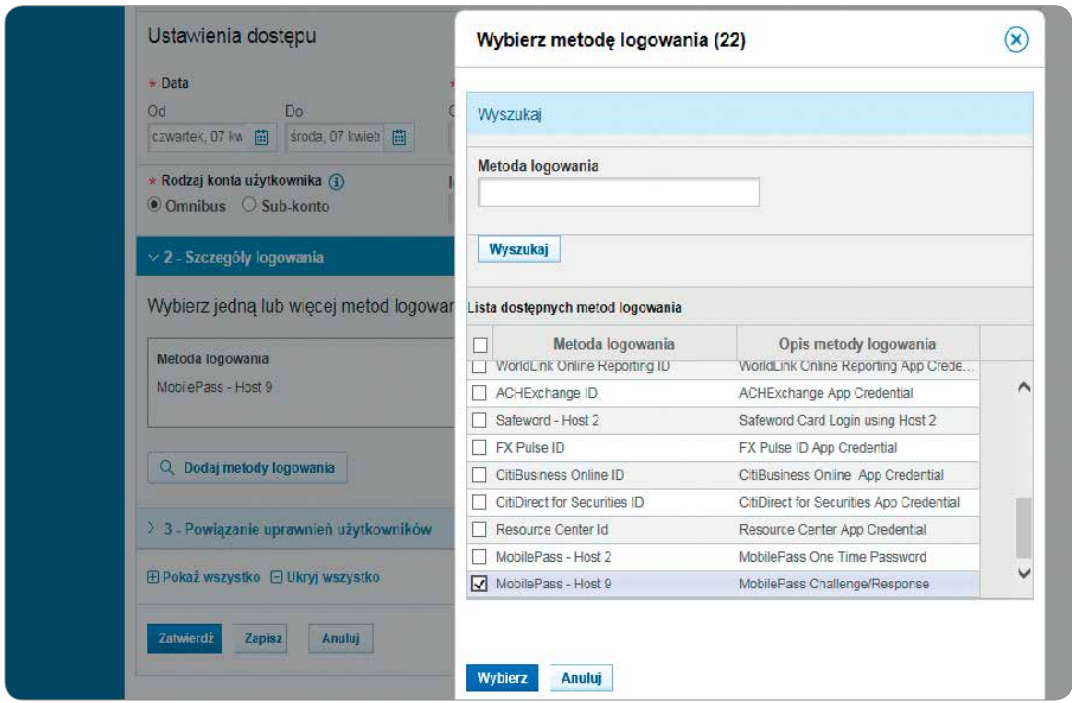

*\* Należy pamiętać, że jeżeli Użytkownik będzie logował się tylko za pomocą MobilePASS, żadne inne opcje nie powinny zostać wybrane w sekcji 2 – Szczegóły logowania. Jeżeli na przykład została tam wybrana opcja Zapytanie/Odpowiedź – Host 9, MobilePASS nie będzie dostępny w oknie wyboru metod logowania: w tym wypadku należy najpierw usunąć inne metody logowania, klikając przycisk X obok metody logowania).*

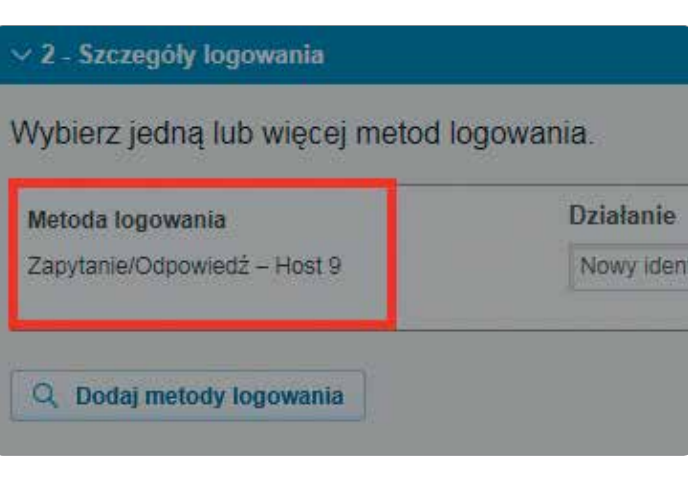

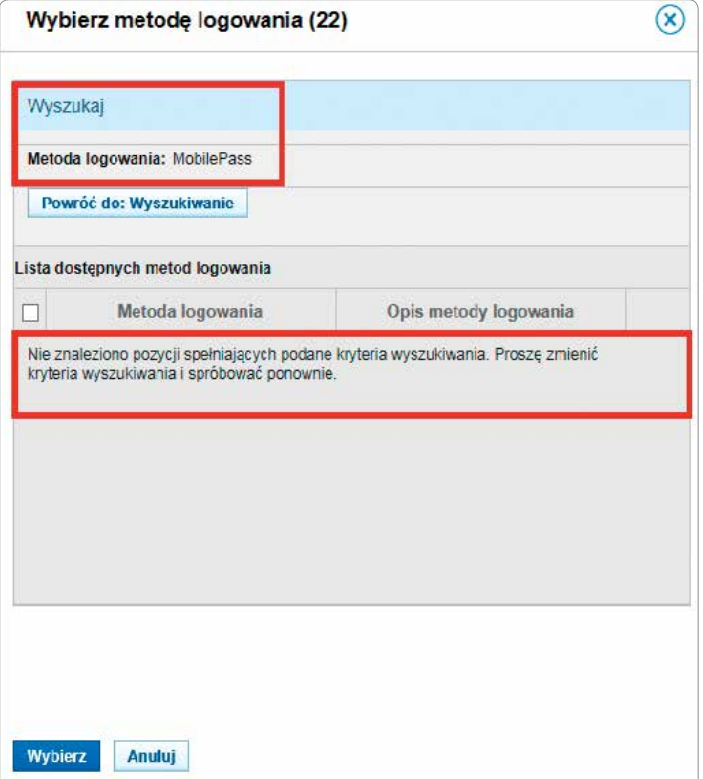

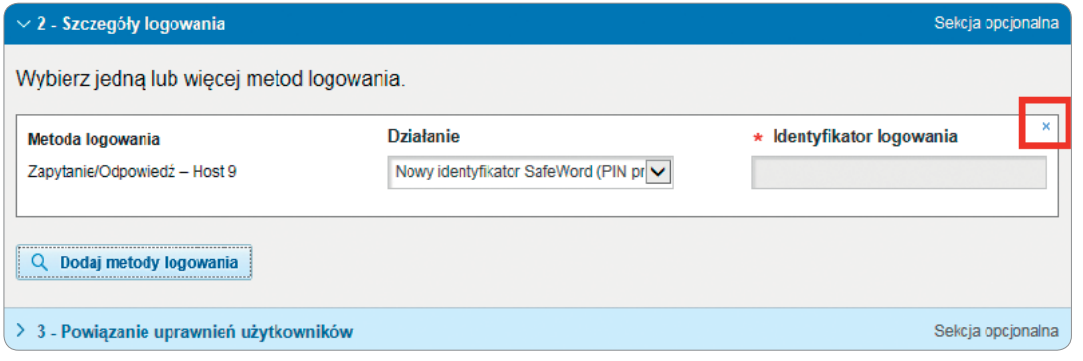

*Aby móc dodać inną metodę logowania Użytkownik, musi najpierw aktywować metodę MobilePASS i zalogować się do CitiDirect – dopiero potem dodana może być kolejna metoda logowania, na przykład Zapytanie/Odpowiedź – Host 9.*

Po wyborze metody logowania wybierz uprawnienia z sekcji 3 – Powiązanie uprawnień Użytkowników.

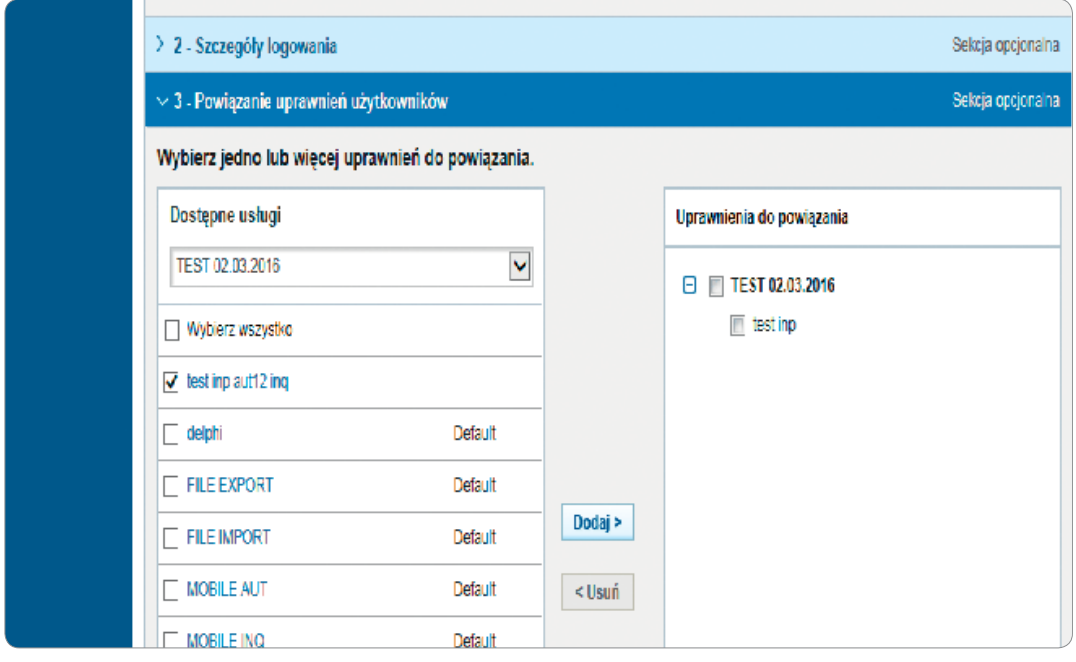

<span id="page-6-0"></span>Po wybraniu uprawnień przewiń w dół strony i kliknij Zatwierdź.

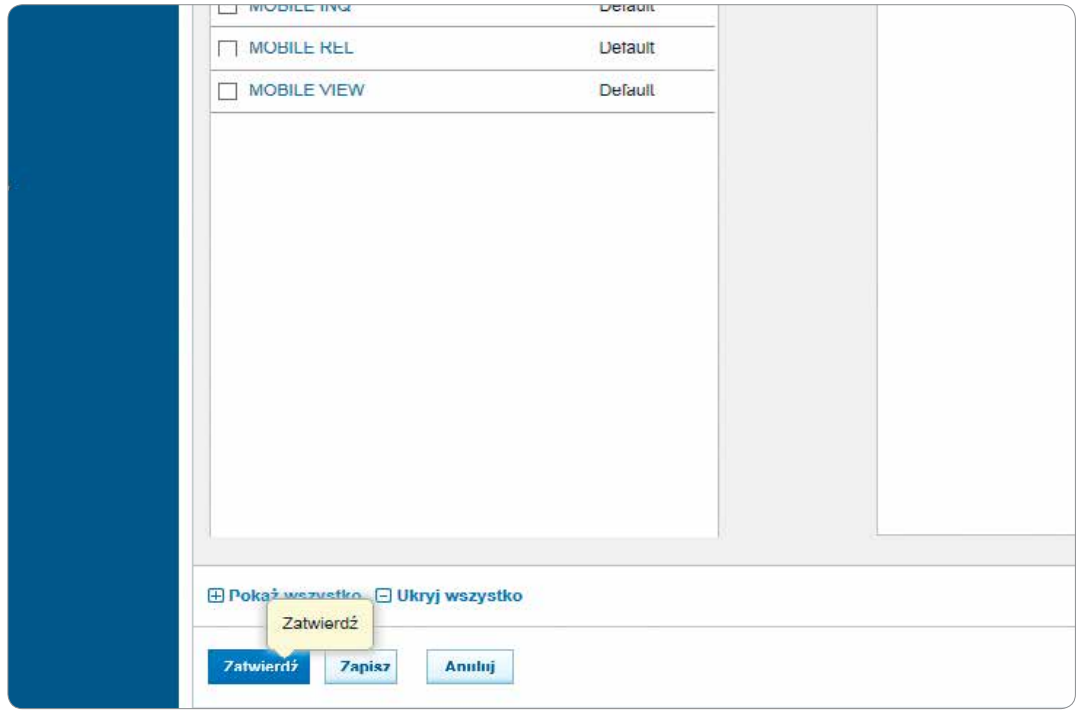

Po zatwierdzeniu zmian na nowym Użytkowniku, aby zakończyć zmiany, drugi Administrator będzie musiał wykonać proces akceptacji, wybierając ekran Użytkownicy i uprawnienia -> Autoryzacja.

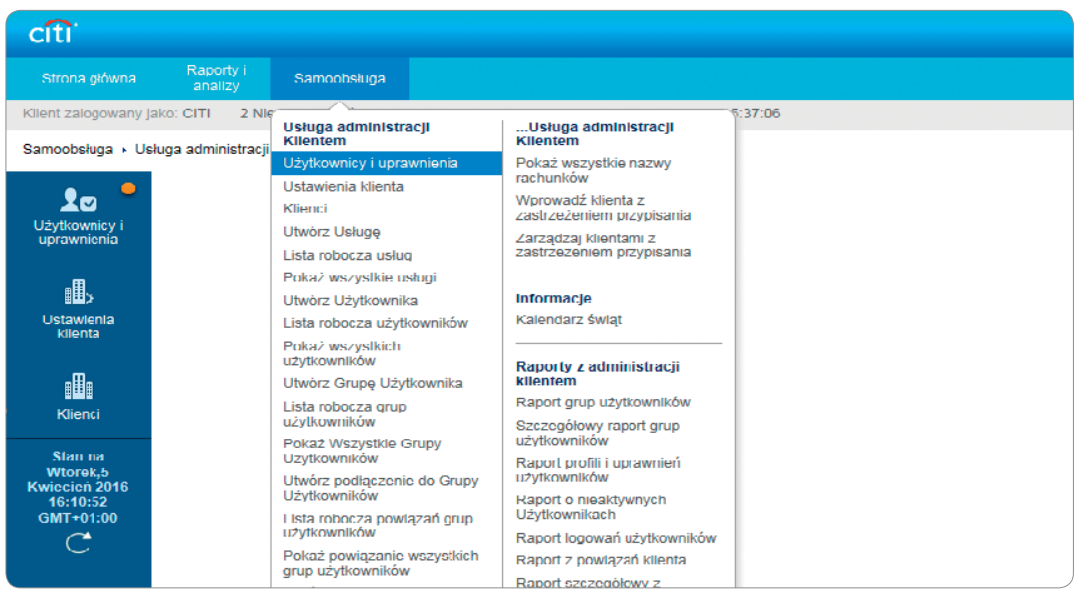

Kliknij Użytkownicy i uprawnienia, a następnie Użytkownicy -> Autoryzacja.

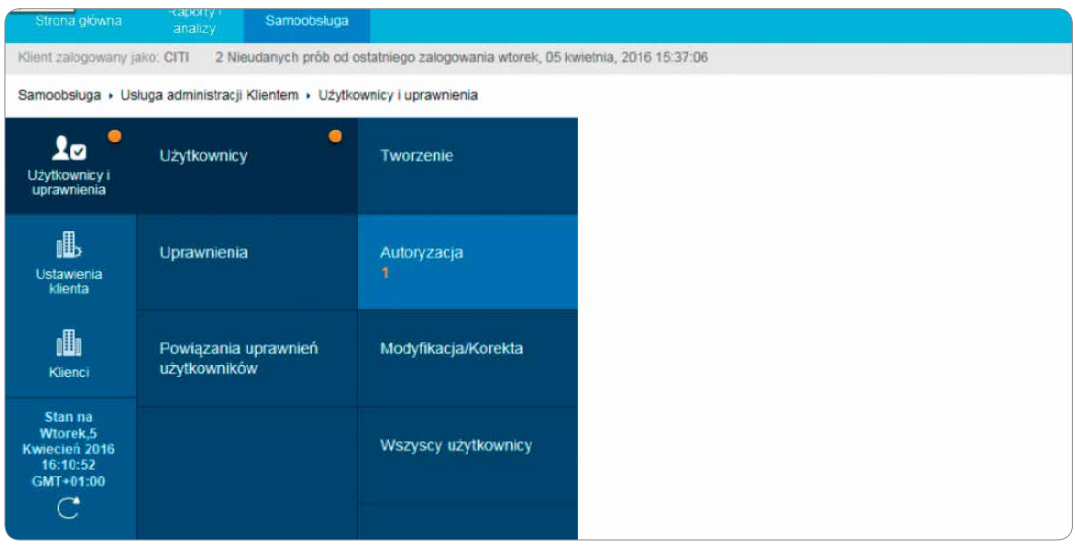

Aby zakończyć proces tworzenia Użytkownika, drugi Administrator wybiera Użytkowników do autoryzacji i klika na przycisk Autoryzacja. Spowoduje to pojawienie się ekranu potwierdzenia, informującego Administratora, że Użytkownik został zautoryzowany.

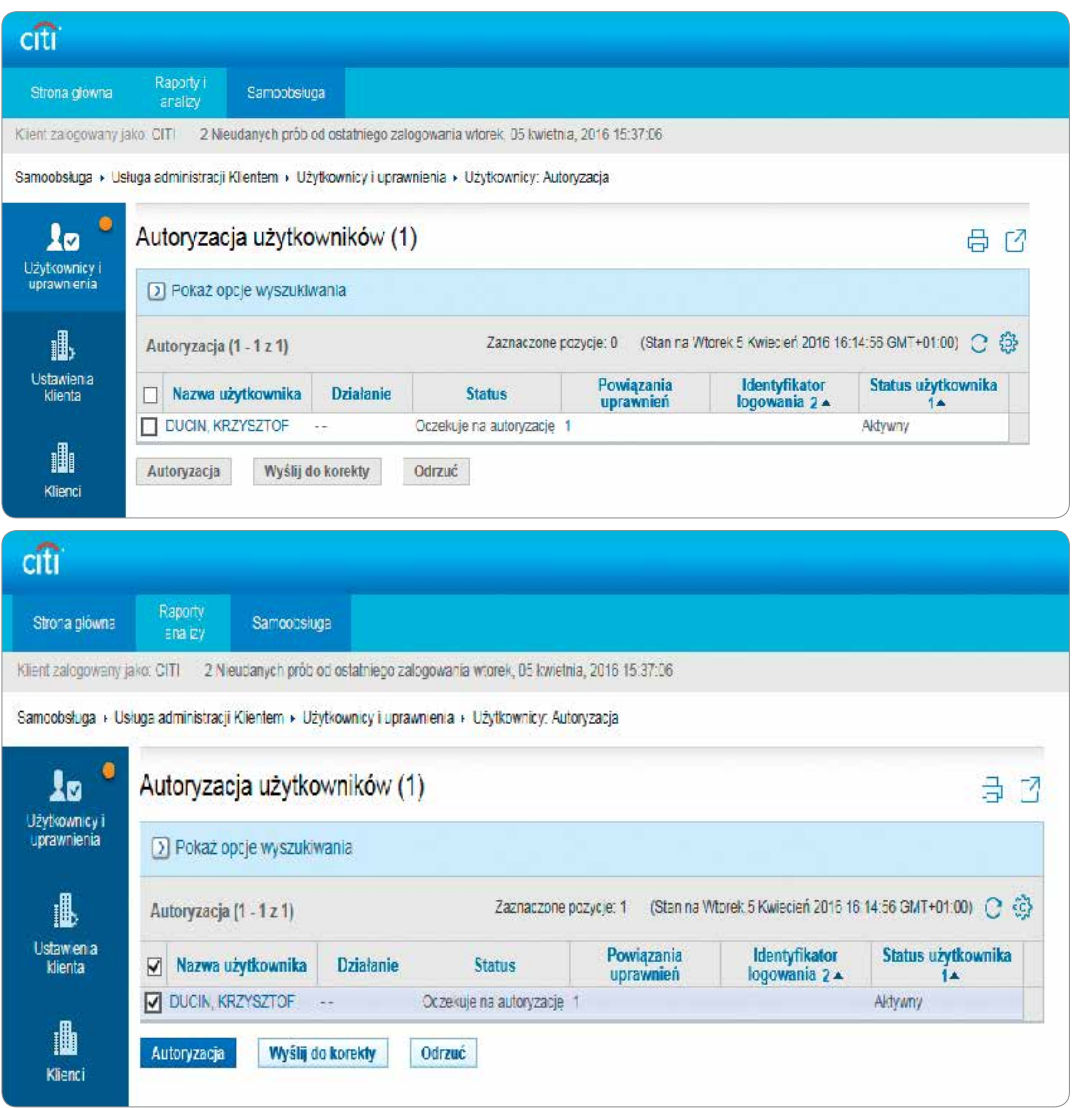

### 2. Dodanie istniejącym Użytkownikom metody uwierzytelnienia MobilePASS

Na ekranie Użytkownicy i uprawnienia kliknij Użytkownicy, a następnie wybierz Wszyscy Użytkownicy.

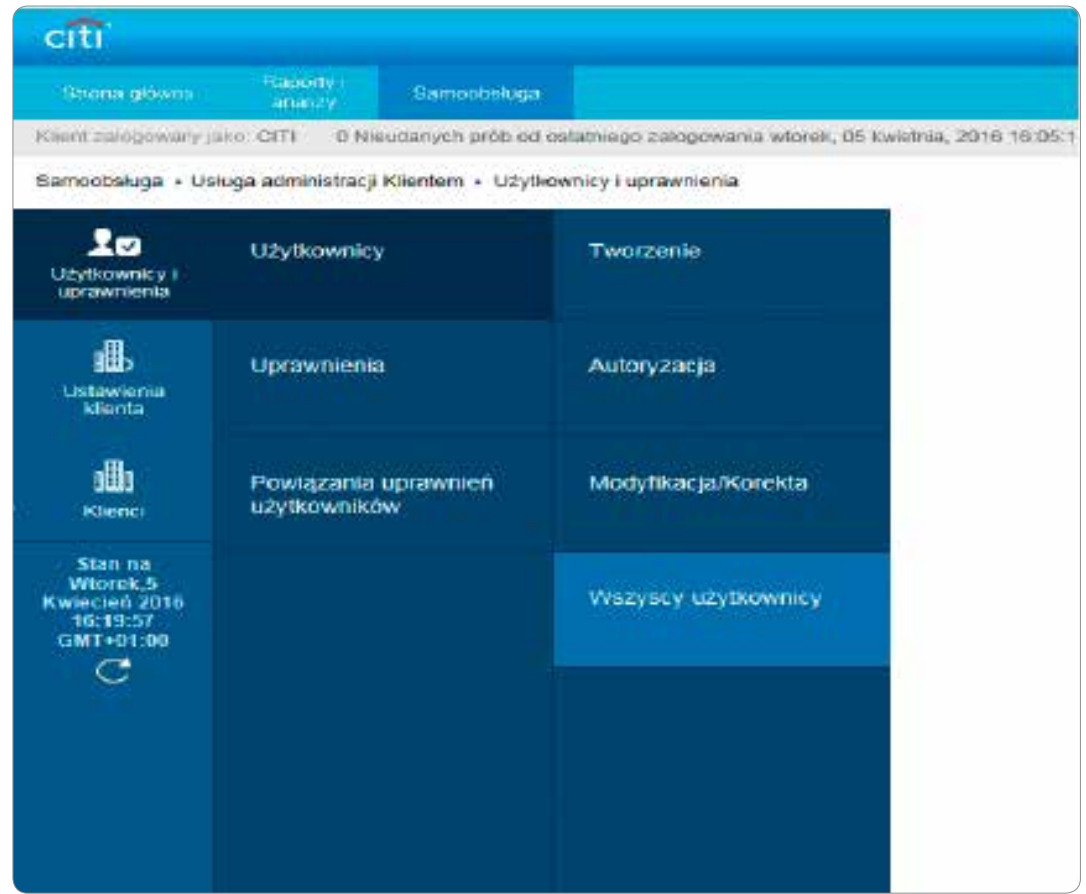

Wybierz Użytkownika i przewiń na dół do sekcji 2 - Szczegóły logowania i kliknij Dodaj metody logowania.

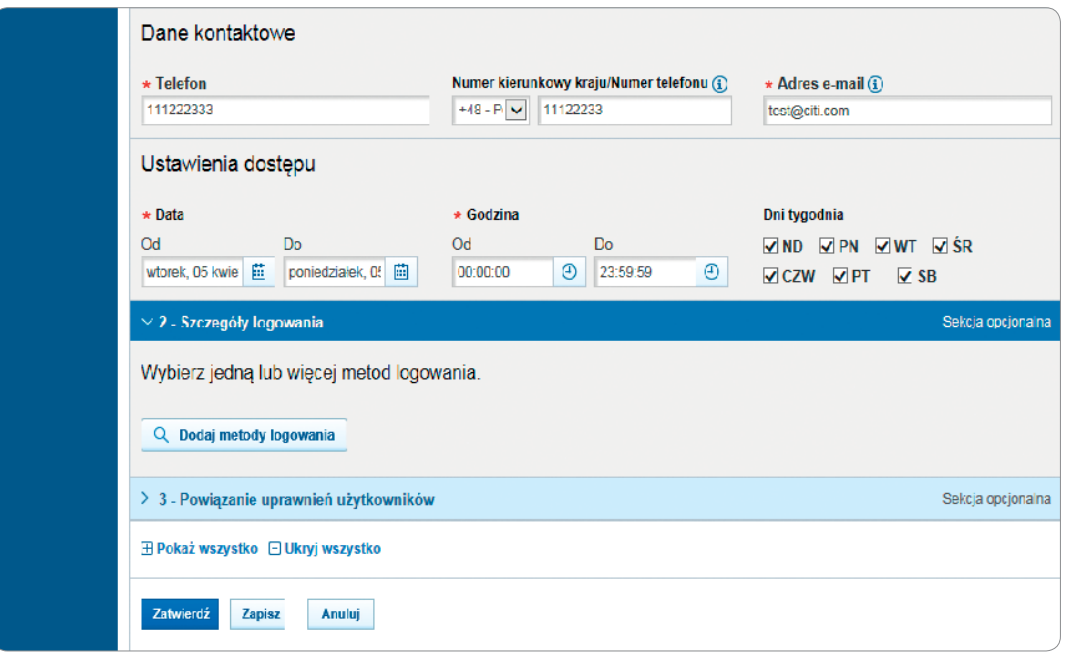

Wskaż metodę logowania wymaganą przez Użytkownika (MobilePass – Host 9) i kliknij Wybierz. Proces wymaga autoryzacji przez drugiego Administratora.

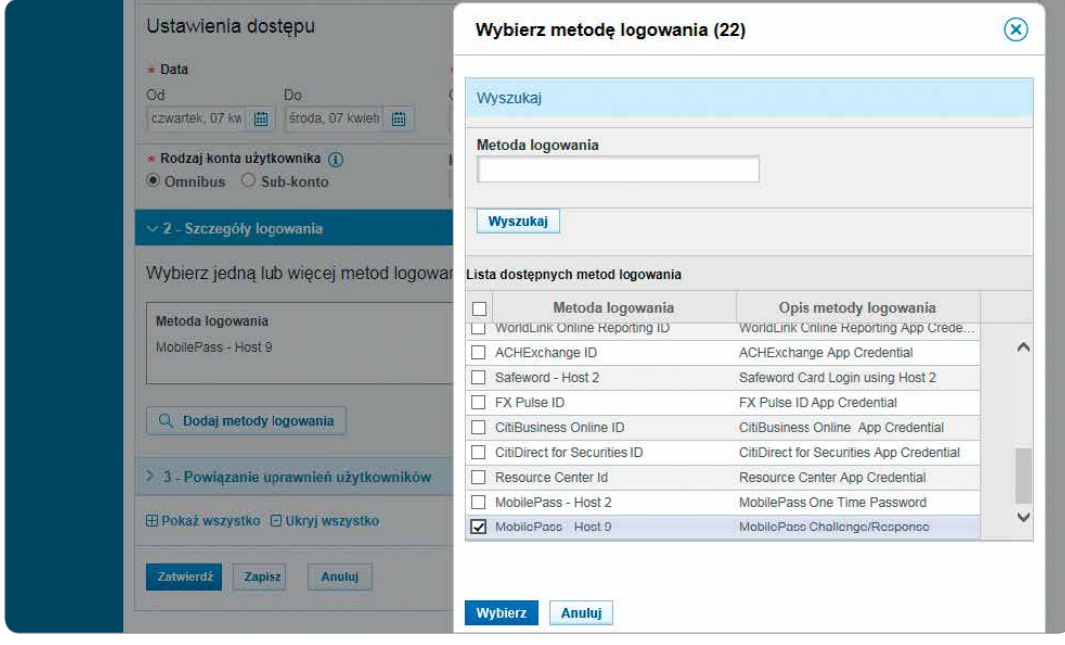

### 3. Reaktywacja MobilePASS

Przejdź do ekranu Wszyscy Użytkownicy, jak w przypadku dodawania metod logowania, i przewiń w dół do sekcji 2 – Szczegóły logowania.

W Metodzie logowania MobilePASS przejdź na prawo i kliknij w Działanie i strzałkę rozwijanej listy. Z rozwijanej listy wybierz Reactivate MobilePass i kliknij Zatwierdź.

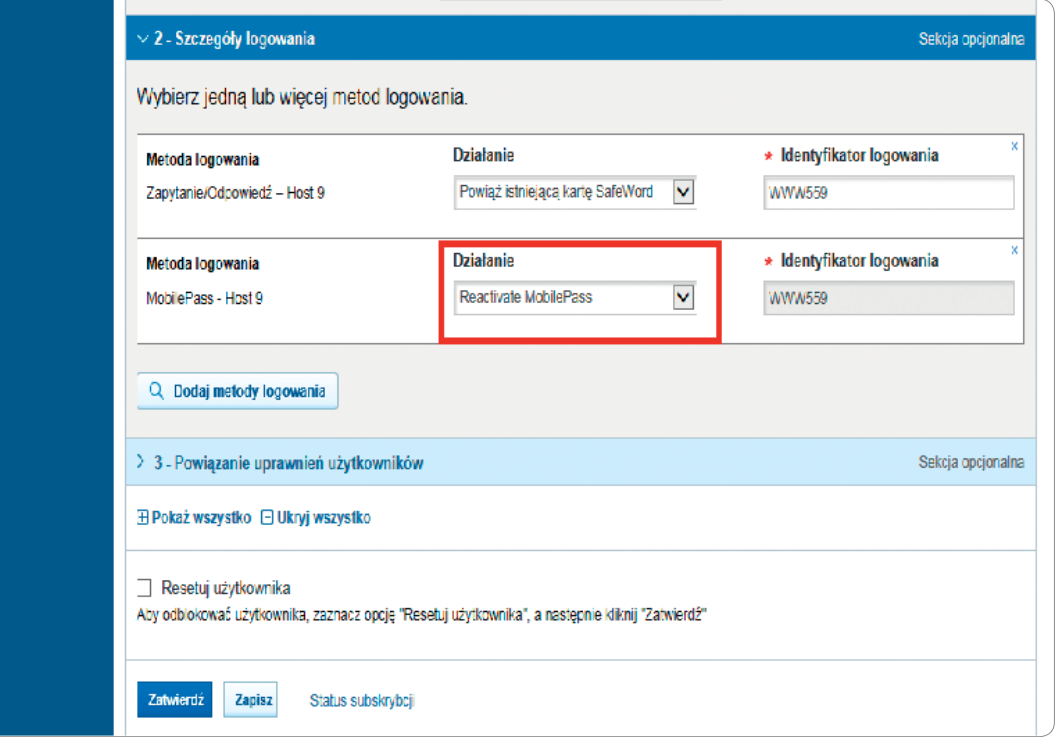

[www.citihandlowy.pl](http://www.citihandlowy.pl)  Bank Handlowy w Warszawie S.A.

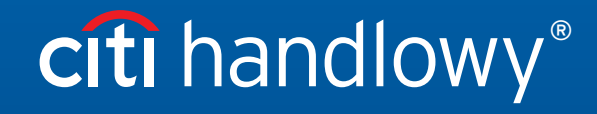

Niniejszy materiał został wydany jedynie w celach informacyjnych i nie stanowi oferty w rozumieniu art. 66 Kodeksu cywilnego.

Znaki Citi oraz Citi Handlowy stanowią zarejestrowane znaki towarowe Citigroup Inc., używane na podstawie licencji. Spółce Citigroup Inc. oraz jej spółkom zależnym przysługują również prawa do niektórych<br>innych znaków towa